## Schulberichtsmanager 10

Das Kopfnotenmodul

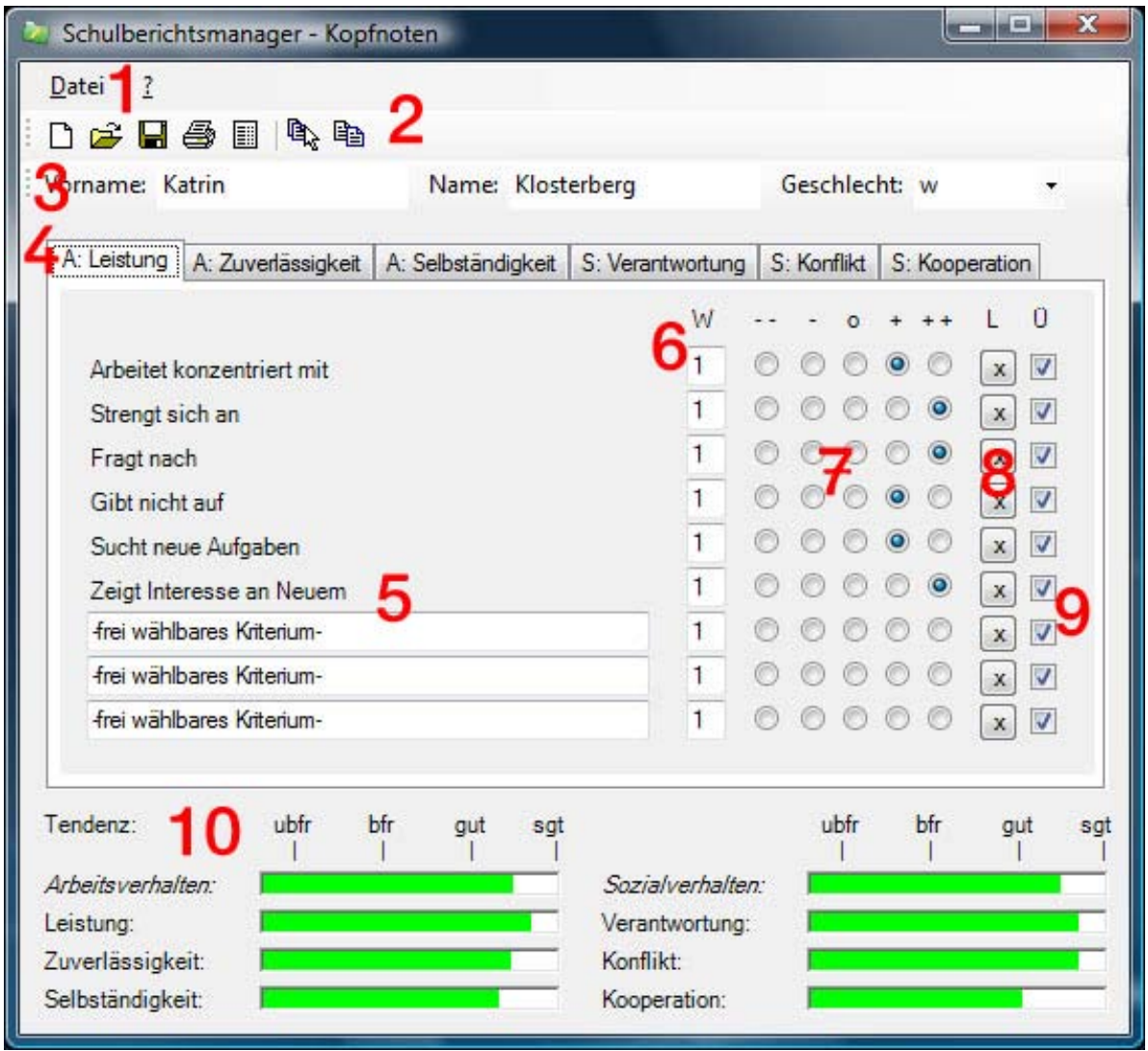

1.) Über das Menü Datei können Sie einen neuen Schüler anlegen, Schülerdaten öffnen, speichern oder drucken. Über dieses Menü drucken Sie auch ein leeres Bewertungsformular aus, in dem die unterrichtenden Lehrer ihre Bewertung markieren können. Anhand dieser Bewertungen können Sie im Kopfnotenmodul die einzelnen Kriterien von -- bis ++ anklicken.

- 2.) Die Buttons dieser Zeile ermöglichen von links nach rechts:
- Anlegen eines neuen Schülers
- Öffnen der Daten eines bereits angelegten Schülers
- Daten eines Schülers speichern
- Schüler drucken
- ein leeres Formular für manuelle Einträge drucken

- den hinter den Markierungen stehenden Textvorschlag per Drag&Drop in eine Textverarbeitung übernehmen

- Textbausteine in die Zwischenablage übernehmen

3.) In dieser Zeile tragen Sie Vorname, Name und Geschlecht des Schülers ein. Das Geschlecht ist wichtig, damit die Textbausteine die richtigen Pronomen enthalten.

4.) Über diese Reiter wählen Sie die Beurteilungsbereiche an. Diese sind von links nach rechts:

- Arbeitsverhalten: Leistungsverhalten
- Arbeitsverhalten: Zuverlässigkeit
- Arbeitsverhalten: Selbständigkeit

-Sozialverhalten: Verantwortungsbereitschaft -Sozialverhalten: Konfliktfähigkeit -Sozialverhalten: Kooperation

5.) Jeder Beurteilungsbereich enthält sechs vorgegebene Beurteilungskriterien. Drei weitere Kriterien können von der Schule (Lehrerkonferenz, Schulkonferenz) beschlossen und hinzugefügt werden.

6.) Diese Spalte zeigt die Wichtungsziffern. Bei Programmauslieferung sind alle Kriterien gleich gewichtet. Durch Verändern der Ziffern (z.B. 2, 3 oder 4) können Sie einzelne Kriterien stärker für die Notenfindung gewichten als andere. Diese Gewichtung legt in der Regel die Klassen- oder Lehrerkonferenz fest.

7.) Jedes Kriterium kann in diesem Markierungsfeld von -- bis ++ bewertet werden. Es müssen für die Notenfindung nicht alle Kriterien markiert werden.

8.) Durch einen Klick auf das Löschkreuz können Markierungen im Beurteilungsfeld entfernt werden.

9.) Übernahmehäkchen für Textbausteine. Wenn Sie zum Kopfnotenbereich auch eine Beurteilung in Form eines Beschreibungstextes benötigen, dann bietet das Kopfnotenmodul auch Textbausteine. Jeder Markierung von -- bis ++ ist ein entsprechend formulierter Textbaustein zugeordnet. Sie können über die Häkchen festlegen, zu welchen Kriterien Sie einen Satzvorschlag für das Zeugnis oder einen Berichtstext auf einem separaten Blatt haben möchten.

Kriterien, die Sie selbst eintragen, enthalten keine Textbausteine

10. In diesem Bereich sehen Sie das Ergebnis Ihrer Beurteilung. Das Programm gibt bewusst keine mathematischen Kommanoten aus, weil die endgültige Festlegung der Note bei Grenzfällen in der pädagogischen Verantwortung jedes Lehrers liegt. an den grünen Balken können Sie aber gut die Tendenz für eine Endnote erkennen. Bitte beachten Sie, dass Sie diese Noten durch die Möglichkeit der Kriteriengewichtung beeinflussen können.

## Der gedruckte Beurteilungsbogen - als Anlage für das Zeugnis, zur Kenntnisnahme für Schüler/Eltern

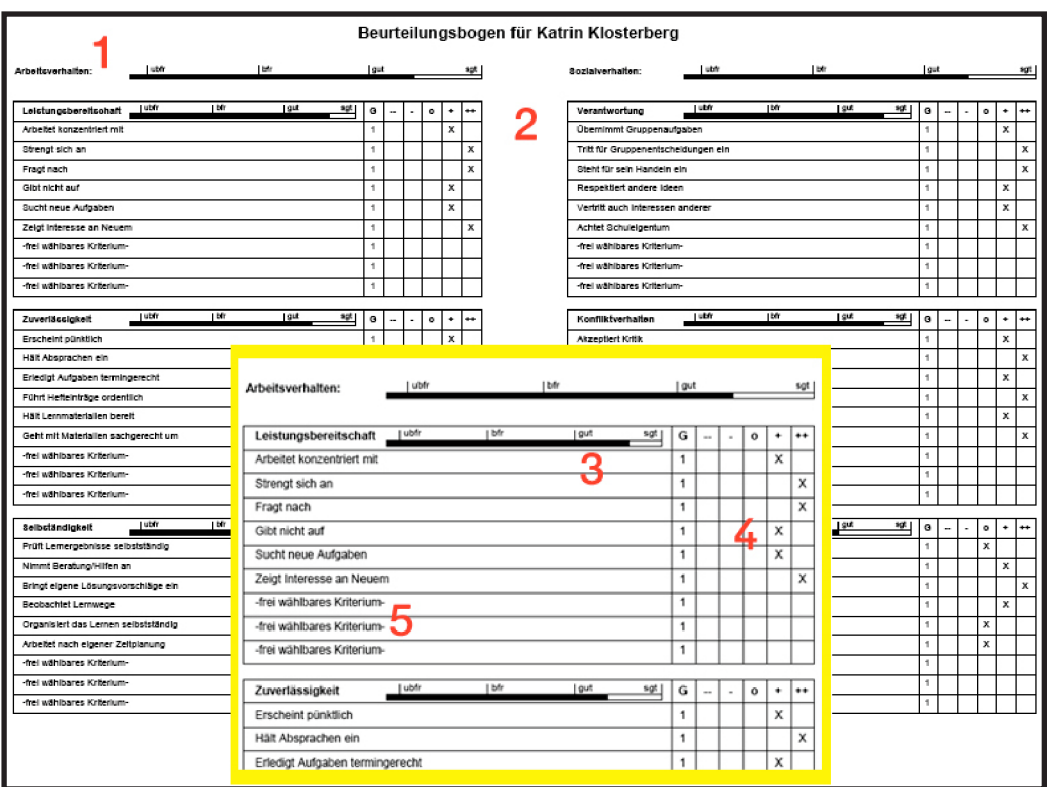

Mit Hilfe des Kopfnotenmoduls kann für jeden Schüler ein Beurteilungsbogen ausgedruckt werden. Über einen solchen Ausdruck wird für den Schüler und auch für seine Eltern die Benotung durch die Schule (Klassenlehrer) transparent. Jeder Schüler weiß genau, wie die Note zustande gekommen ist und wo seine Stärken uns Schwächen liegen. Er kann dann gezielt sein Verhalten in bestimmten Bereichen korrigieren.

1.) Der Beurteilungsbogen zeigt für die Bereiche Arbeitsverhalten und Sozialverhalten durch den schwarzen Balken die Notentendenz für eine Gesamtnote

2.) Der Beurteilungsbogen zeigt die Beurteilungbereiche, die jeweiligen Kriterien und die Bewertung durch ein Kreuz in den Feldern von -- bis ++

3.) In jedem Bewertungsbereich werden die Kriterien gedruckt, es wird durch einen schwarzen Balken eine Beurteilungstendenz angezeigt und es werden die Bewertungen durch Kreuze markiert.

4.) Im Bewertungsraster kann der Schüler sehr schnell erkennen, wie seine Stärken und Schwächen durch die Lehrer beurteilt wurden. Die Lehrkraft kann auf dieser Basis die Note begründen und Verhaltensänderungen besprechen.

5.) In jedem Bewertungsbereich des Programmes gibt es noch drei freie Eintragsfelder für Kriterien, welche durch die Schule selbst aufgestellt werden. Es können Kriterien sein, welche durch die Vorgaben des Programmes noch nicht entsprechend berücksichtigt sind.

© 2008 Medienwerkstatt Mühlacker Verlagsgesellschaft mbH